# **1 Cómo agregar unha impresora, uso do escáner e fotocopiadoras do centro**

## **1.1 Sumario**

- [1](#page-0-0) [Introdución](#page-0-0)
- [2](#page-0-1) [Operacións a levar a cabo no ordenador](#page-0-1)
	- ♦ [2.1](#page-0-2) [Instalar unha impresora](#page-0-2)
	- ♦ [2.2](#page-3-0) [Configurar autenticación](#page-3-0)
	- [2.3](#page-6-0) [Impresión segura](#page-6-0) ♦
		- ◊ [2.3.1](#page-6-1) [Características, Vantaxes e inconvenientes](#page-6-1)
		- ◊ [2.3.2](#page-7-0) [Configurar impresión segura por defecto](#page-7-0)
		- ◊ [2.3.3](#page-9-0) [Configurar impresión](#page-9-0) **non** segura por defecto
		- ◊ [2.3.4](#page-10-0) [Imprimir nun programa cunha configuración segura/normal que non sexa a que está por defecto](#page-10-0)
		- ◊ [2.3.5](#page-11-0) [Sempre que imprimamos con impresión segura](#page-11-0)
	- ♦ [2.4](#page-11-1) [Escanear](#page-11-1)
- [3](#page-14-0) [Operacións a levar a cabo na fotocopiadora](#page-14-0)
	- ♦ [3.1](#page-14-1) [Iniciar Sesión](#page-14-1)
	- ♦ [3.2](#page-16-0) [Cerrar sesión](#page-16-0)
	- ♦ [3.3](#page-16-1) [Sacar os documentos que se mandaron con impresión segura](#page-16-1)
	- ♦ [3.4](#page-18-0) [Escanear](#page-18-0)
	- ♦ [3.5](#page-19-0) [Escanear e enviar por correo electronico a destinatario do iessanclemente.net](#page-19-0)
	- ◆ [3.6](#page-21-0) [Fotocopiar](#page-21-0)

## **1.2 Introdución**

<span id="page-0-0"></span>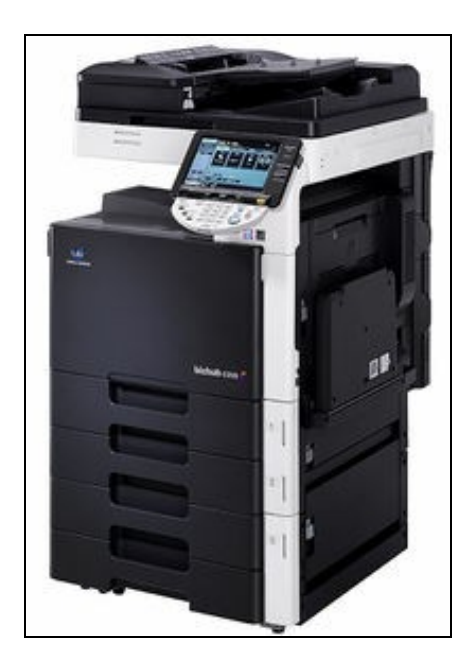

A continuación dánse as instrucións necesarias para a utilización das novas fotocopiadoras. Hai unha serie de operacións que hai que facer no ordenador para imprimir e outras que son necesarias na propia fotocopiadora.

# <span id="page-0-1"></span>**1.3 Operacións a levar a cabo no ordenador**

## <span id="page-0-2"></span>**1.3.1 Instalar unha impresora**

Os seguintes pasos son semellantes para calquera impresora.

Nesta ocasión vaise indicar como instalar as impresoras da Sala de Profesorado e do Andar dos Departamentos.

• ''Instalar

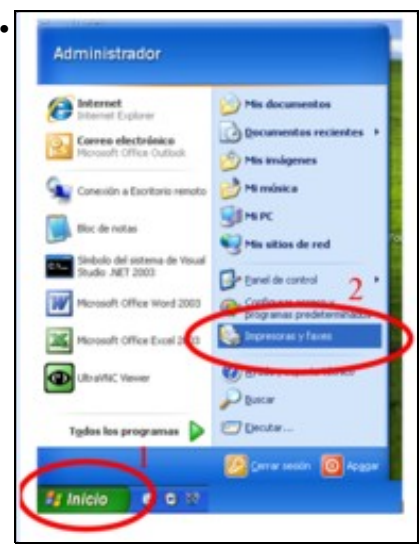

#### Abrir impresoras e Faxes

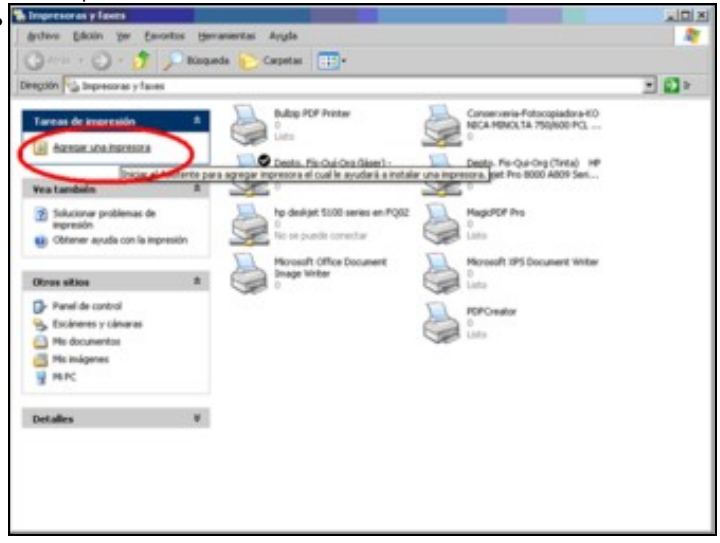

Dámoslle a agregar unha impresora

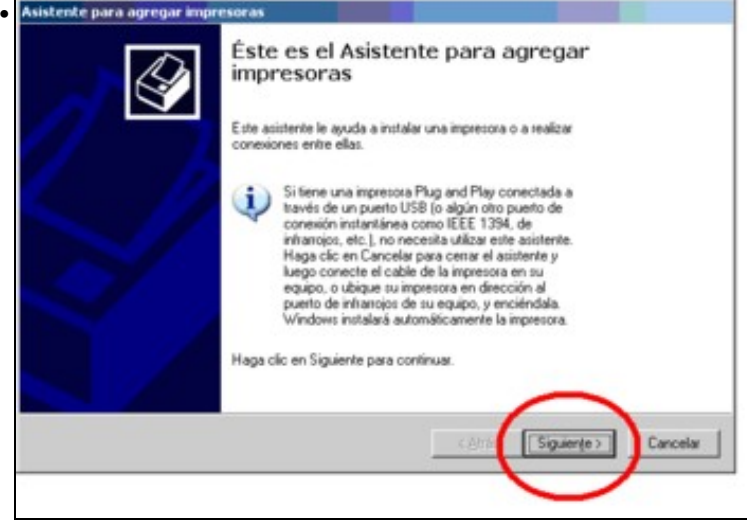

Premer **Seguinte**

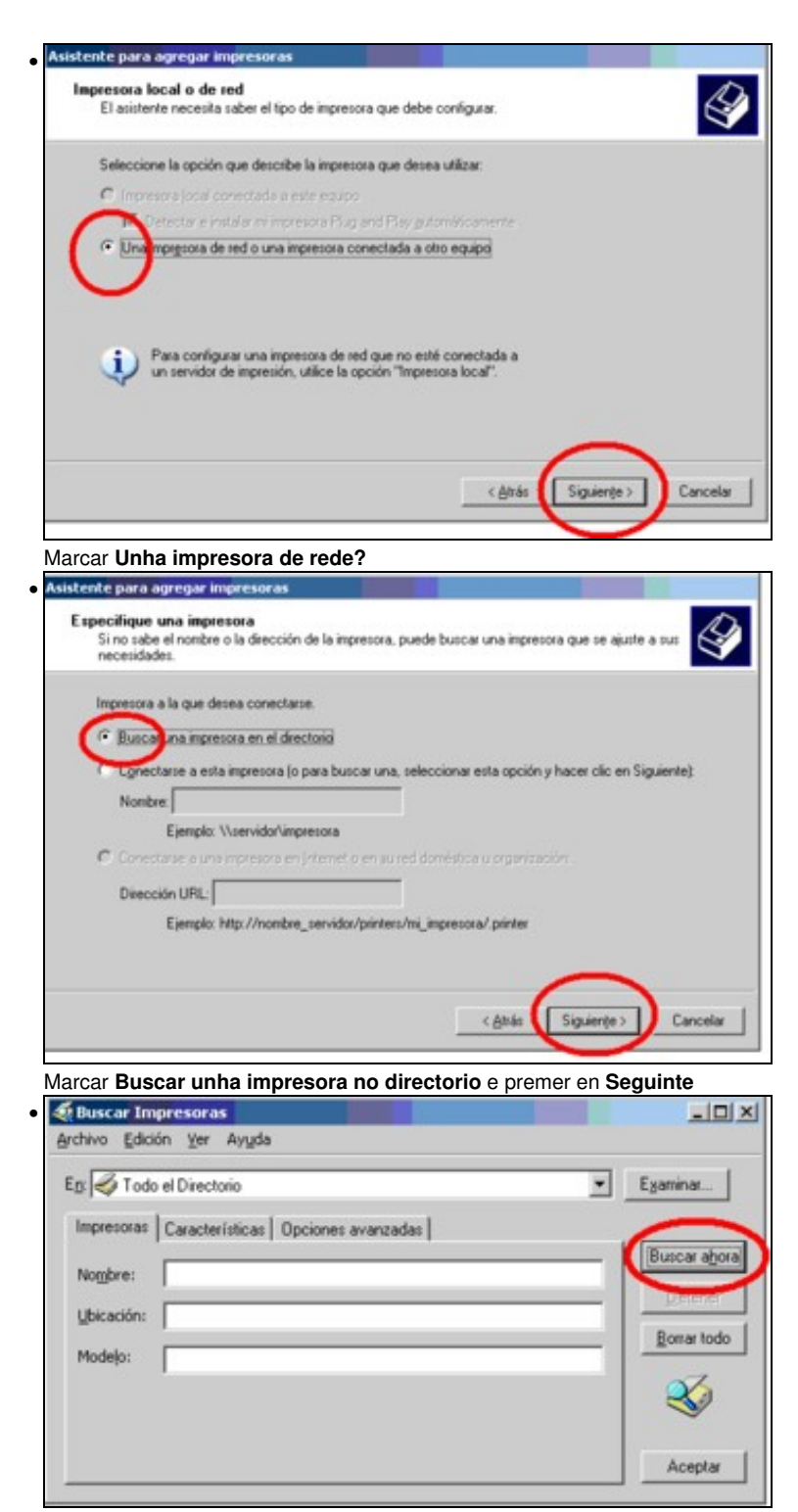

Premer no botón **Buscar ahora**

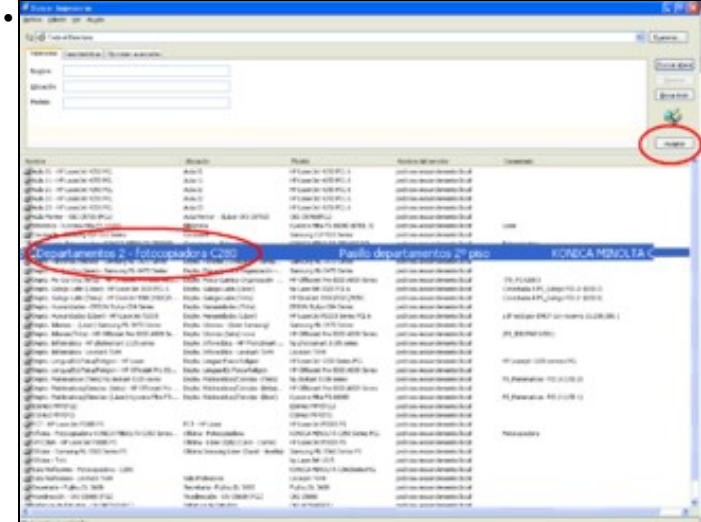

Seleccionar a impresora a instalar e premer **Aceptar**. O nome das fotocopiadoras son:**Sala Profesores - Fotocopiadora - C280** e **Departamentos 2 - fotocopiadora C280**

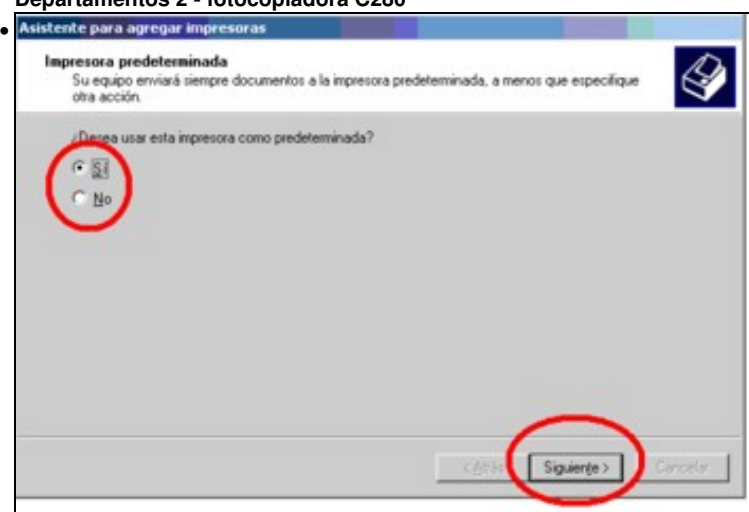

Marcar **Sí** se se desexa que esa fotocopiadora sexa a predeterminada e premer no botón **Seguinte**

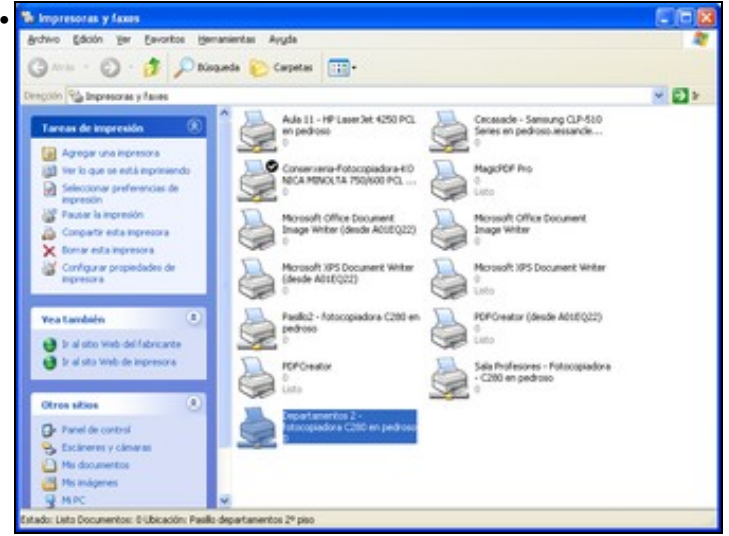

A impresora debe estar instalada... Pasar á seguinte sección ....

## <span id="page-3-0"></span>**1.3.2 Configurar autenticación**

Para imprimir nas Fotocopiadoras todo usuario precisa autenticarse.

• ''Instalar

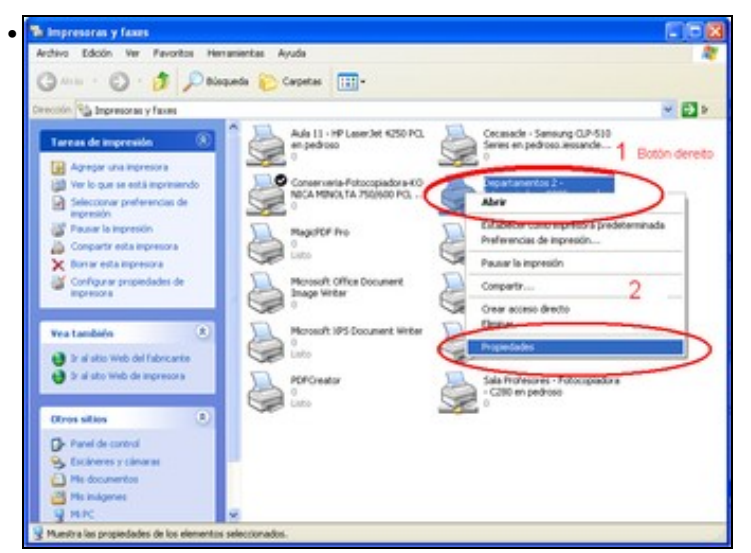

Dentro de "Impresoras e Faxes" facer clic co botón dereito sobre a fotocopiadora e premer en **Propiedades**.

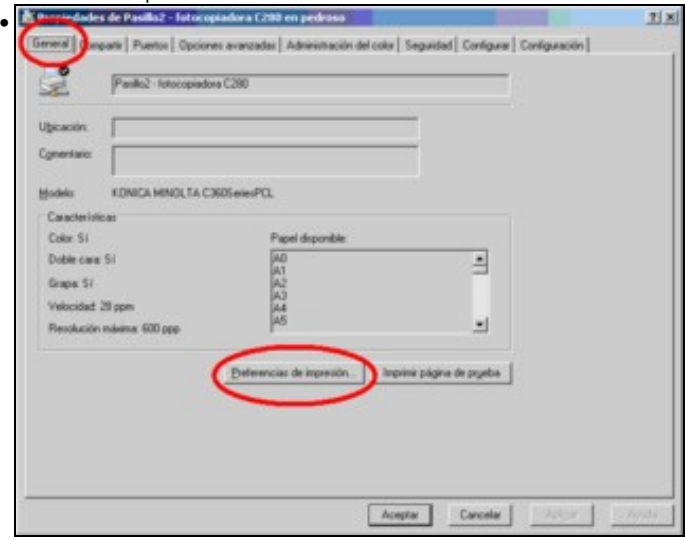

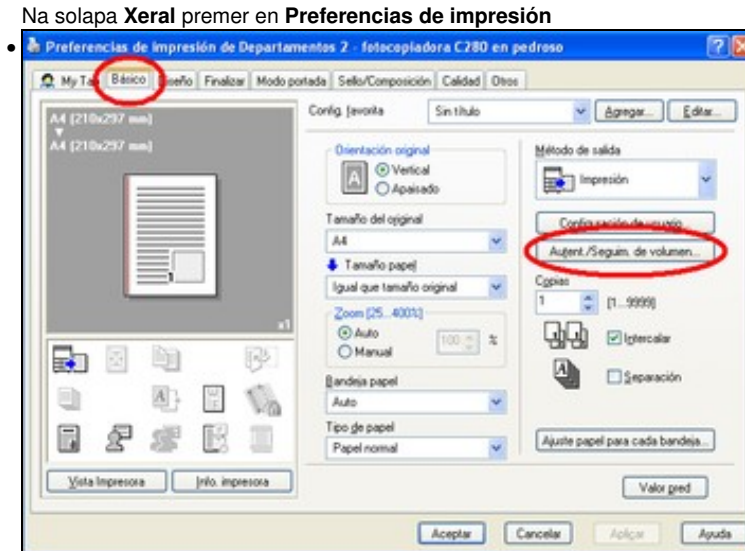

Na solapa **Básico** premer no botón **Autent/Seguim. De volumen?**

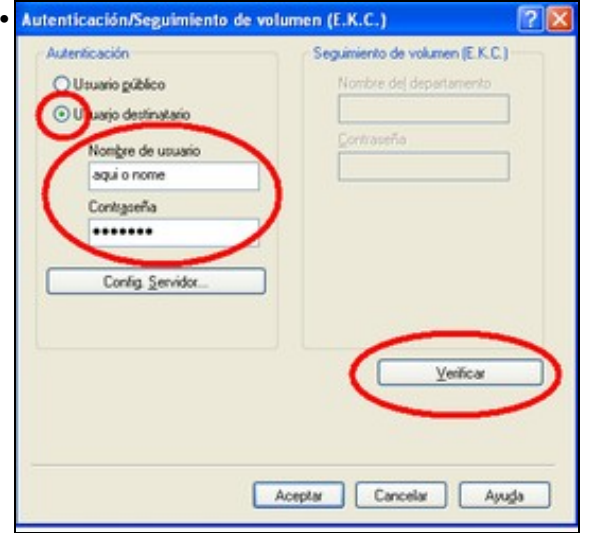

Marcar **Usuario destinatario** e escribir o nome de usuario e contrasinal (co que se entra nos ordenadores. Premer en no botón **Verificar** para comprobar que se autentica correctamente na fotocopiadora.

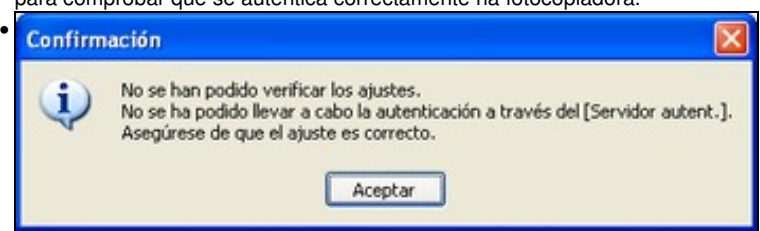

PROBLEMA: Se aparece esta mensaxe é que se escribiu mal o nome de usuario ou o contrasinal. Aceptar e volver ao paso anterior, se despois de intentalo de novo segue saíndo a mesma mensaxe hai que poñerse en contacto cun administrador.

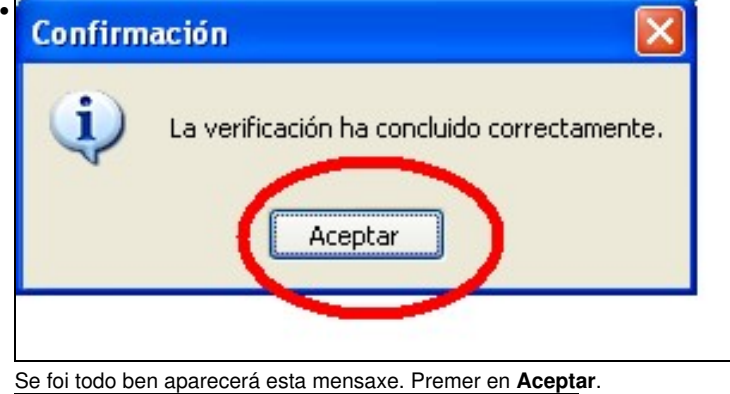

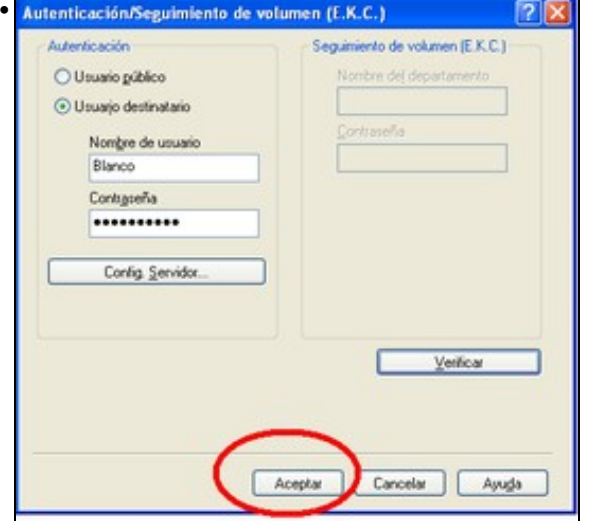

Premer en **Aceptar**

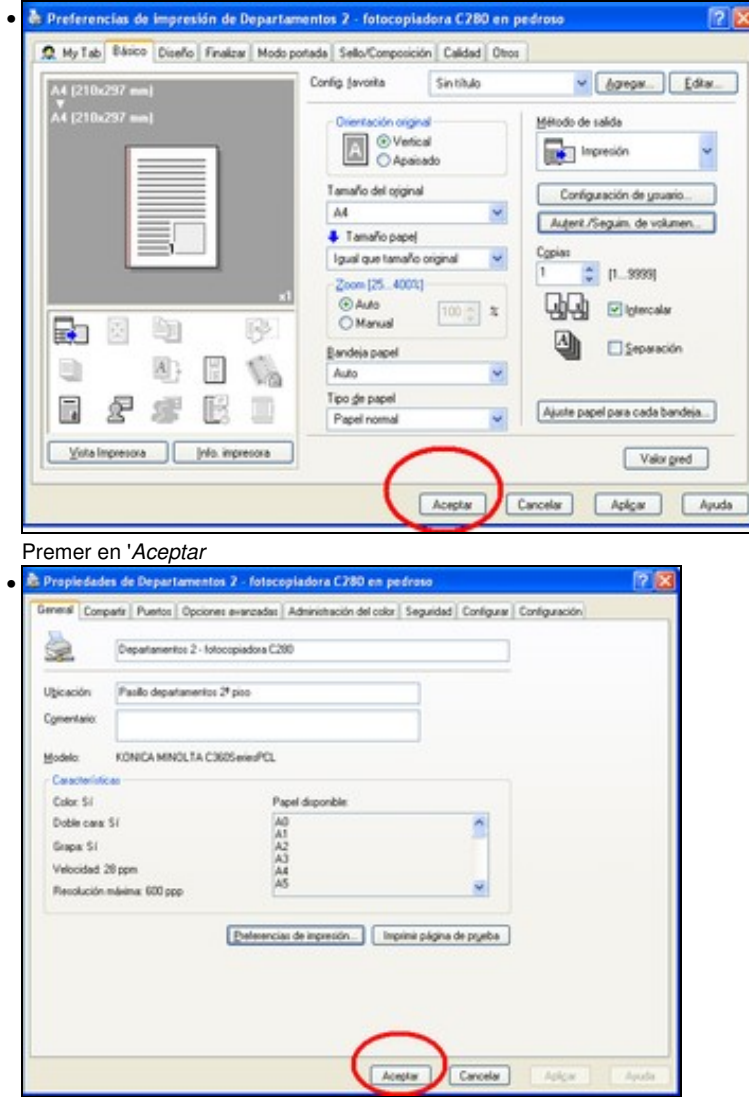

Premer en **Imprimir páxina de proba**. Comprobar que saíu impresa correctamente a páxina e premer en **Aceptar**.

## <span id="page-6-0"></span>**1.3.3 Impresión segura**

#### <span id="page-6-1"></span>**1.3.3.1 Características, Vantaxes e inconvenientes**

Coa impresión segura os documentos quedan gardados na fotocopiadora e non se imprimen ata que se desexe, mentres que na impresión normal os documentos imprímense no momento en que se envían á impresora. Usar a impresión segura presenta algunhas vantaxes e inconvenientes, a saber:

- Vantaxes:
	- Evitar que os documentos se misturen na bandexa de saída cos doutros usuarios que mandaran imprimir e non os recolleran e ♦ polo tanto, se non se fixan, poidan marcharse cos documentos doutros usuarios se chegan antes que eles.
	- Se se imprimen documentos "sensibles" (por exemplo exames), evitar que pase alguén (un alumno) e colla un que estea saíndo, ♦ principalmente na fotocopiadora que está no corredor.
	- ♦ Poder mandar varios documentos á impresora e sacalos todos xuntos cando se vaia á impresora.
- Inconvenientes
	- ♦ Hai que indicar que se desexa realizar impresión segura
	- ♦ Hai que identificarse na impresora e dicirlle que imprima os documentos.

O usuario débese autenticar ao chegar á impresora

#### <span id="page-7-0"></span>**1.3.3.2 Configurar impresión segura por defecto**

Sempre usará impresión segura, se nalgún momento queremos impresión normal teremos que indicalo no momento de imprimir. O seguinte só o temos que facer unha vez despois de instalada a impresora.

• ''Configuración

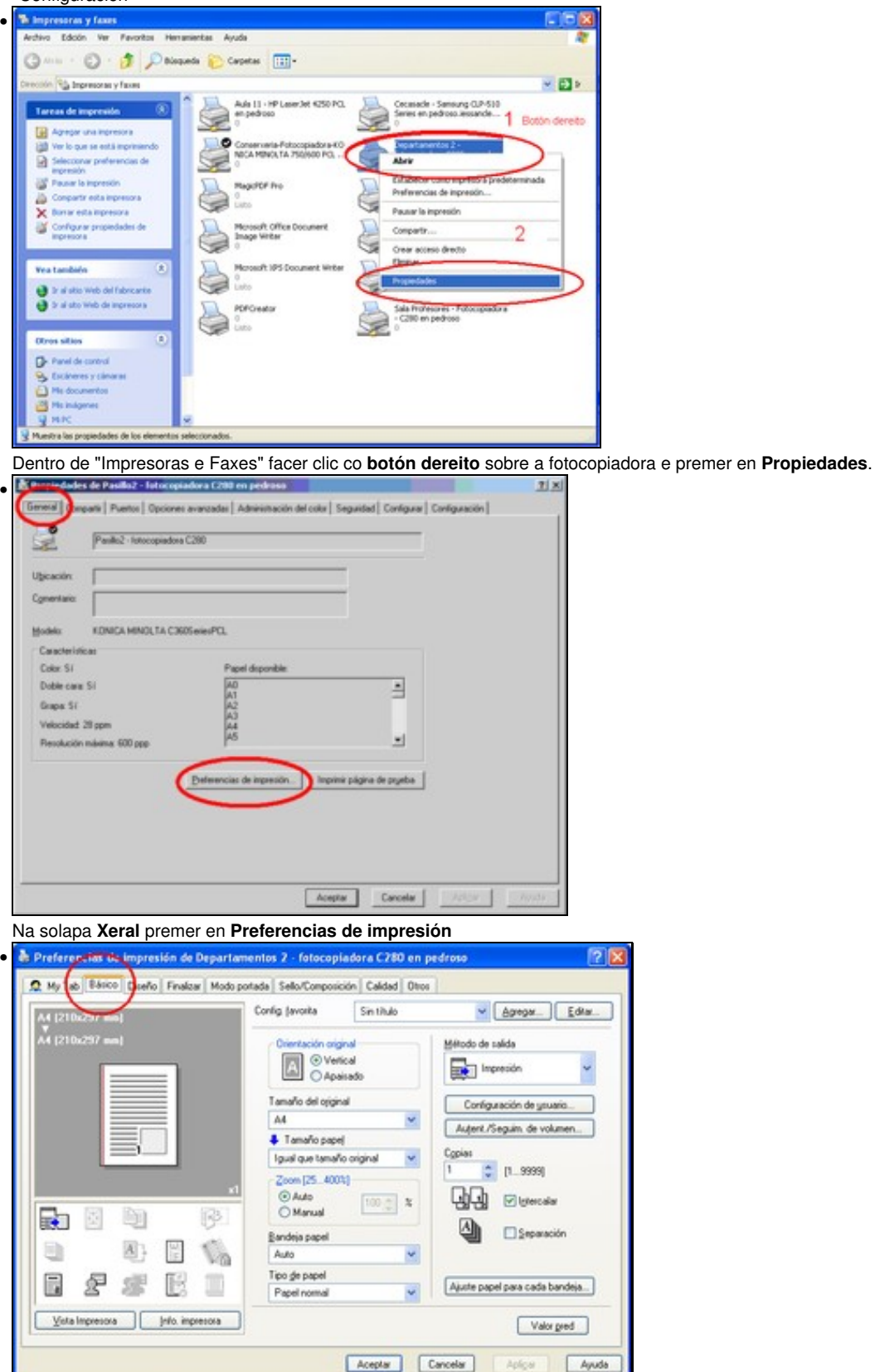

Seleccionamos a solapa **Básico**.

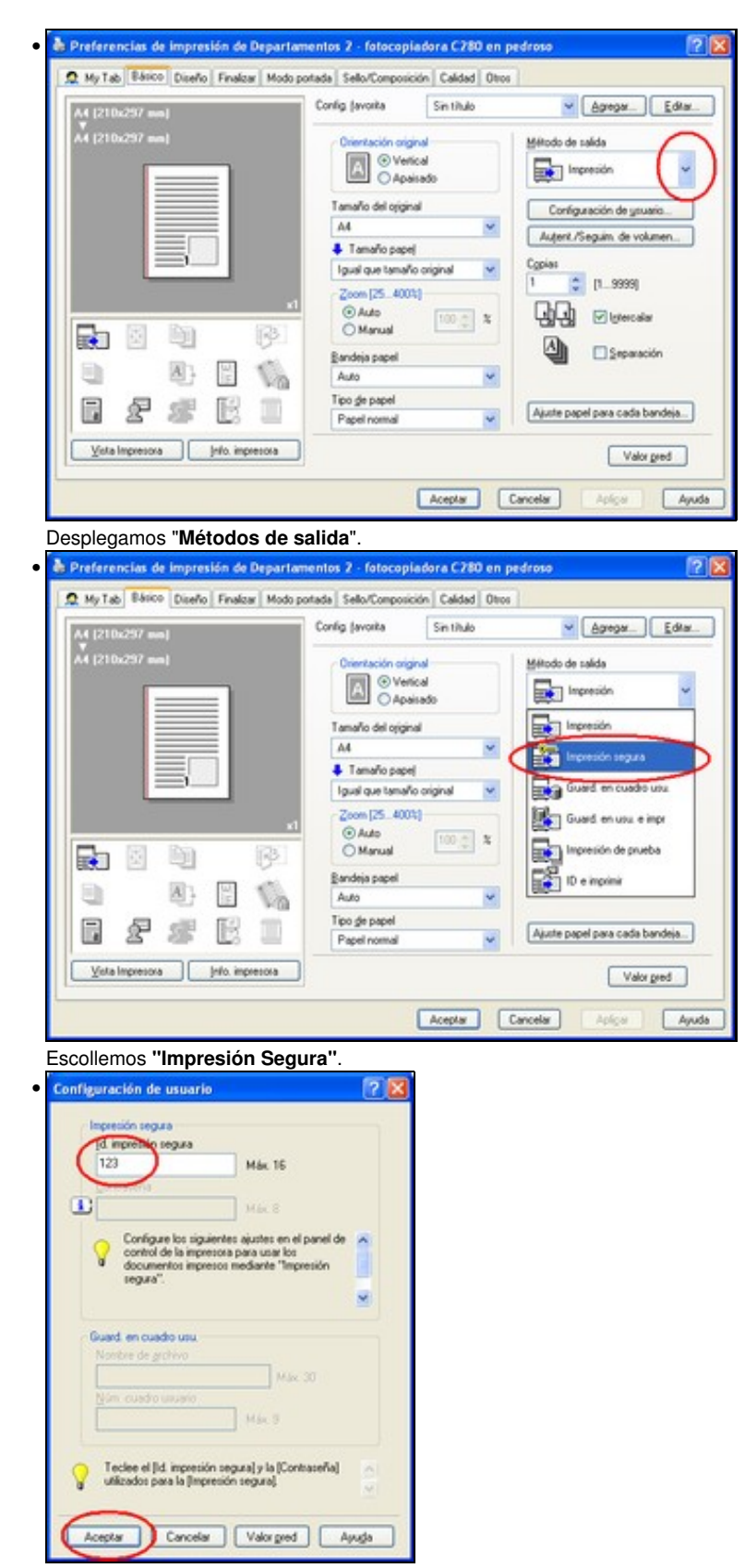

Poñemos un número(O que queiramos), será o identificador por defecto para impresión Segura e **Aceptar**.

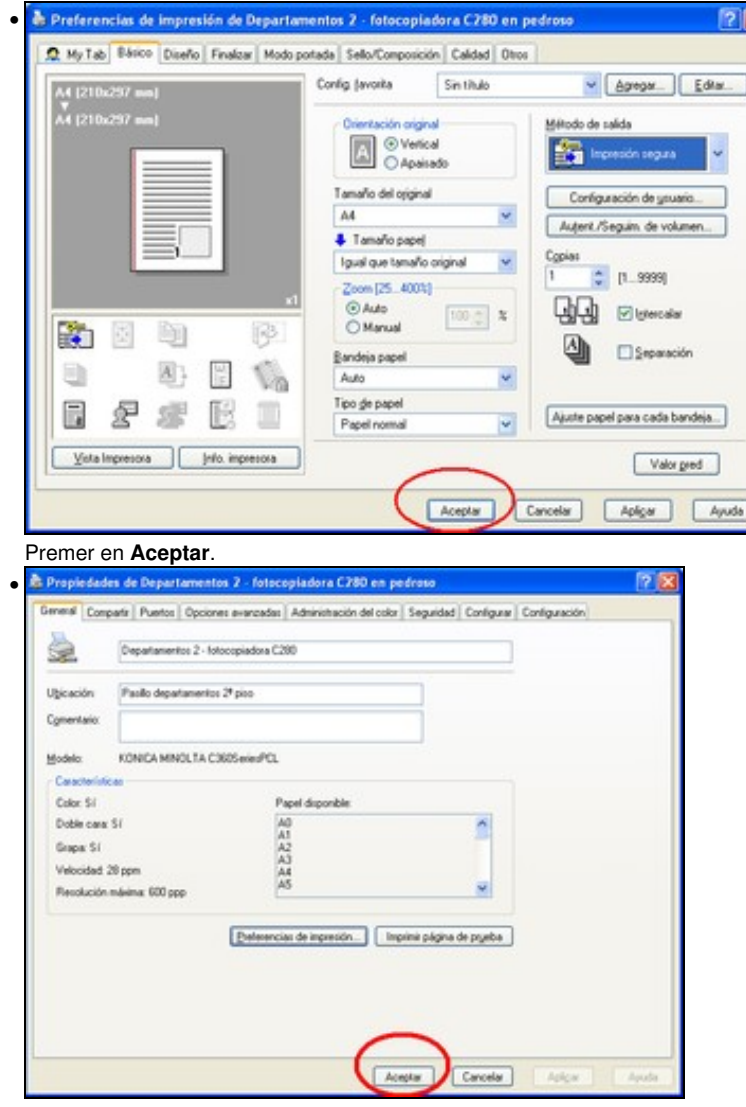

Premer en **Aceptar**.

A partir deste momento tódalas impresións que fagamos serán de forma segura se non indicamos o contrario.

## <span id="page-9-0"></span>**1.3.3.3 Configurar impresión non segura por defecto**

Seguense os mismos pasos que para impresión segura só se diferencia que á hora de escoller o método de saida debemos escoller **"Impresión"**

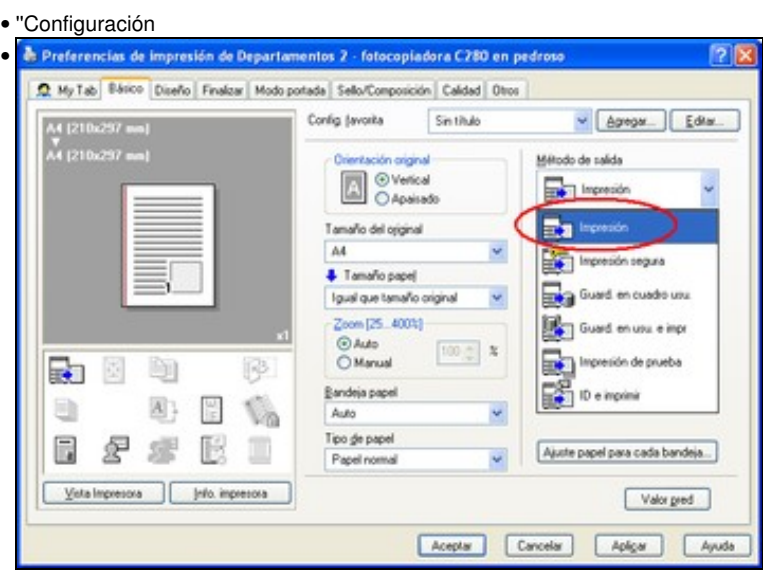

Escollemos **"Impresión"** e aceptar todo.

A partir deste momento tódalas impresións que fagamos serán de forma segura se non indicamos o contrario.

#### <span id="page-10-0"></span>**1.3.3.4 Imprimir nun programa cunha configuración segura/normal que non sexa a que está por defecto**

Cando queremos imprimir nun momento determinado cunha configuración distinta á que temos configurada por defecto, temos que indicalo no momento que mandamos imprimir, e só se aplicará a ese programa menteres non o pechemos. Desde outros programas seguirá imprimindose a ca configuración que teñamos por defecto.

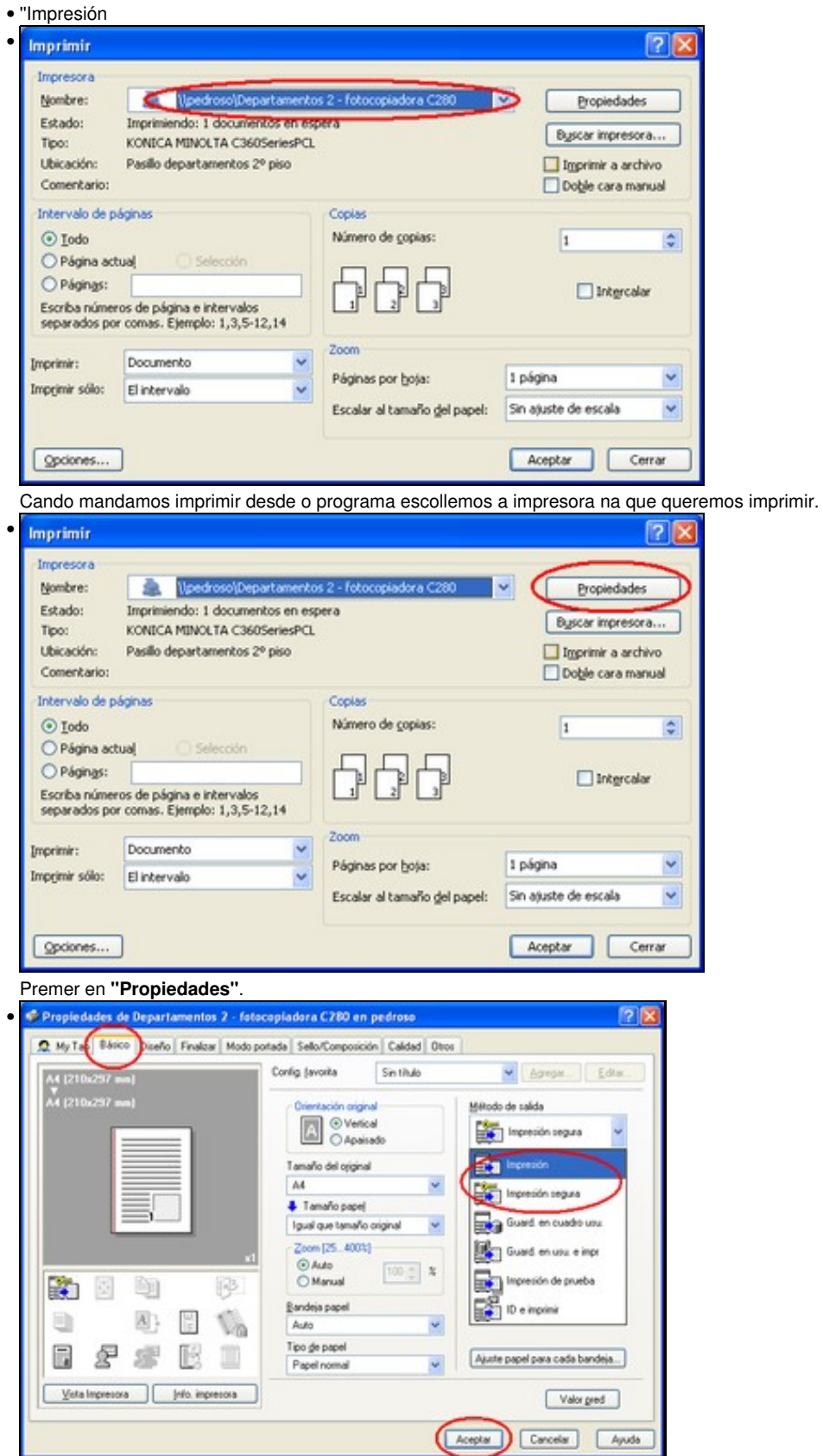

#### <span id="page-11-0"></span>**1.3.3.5 Sempre que imprimamos con impresión segura**

Teremos que dar un código de impresión segura e se queremos un contrasinal(este último non é necesario), podemos poñer un número de ata 16 cifras como identificador, é importante que recordar este número porque o precisaremos para sacar o documento cando cheguemos á impresora.

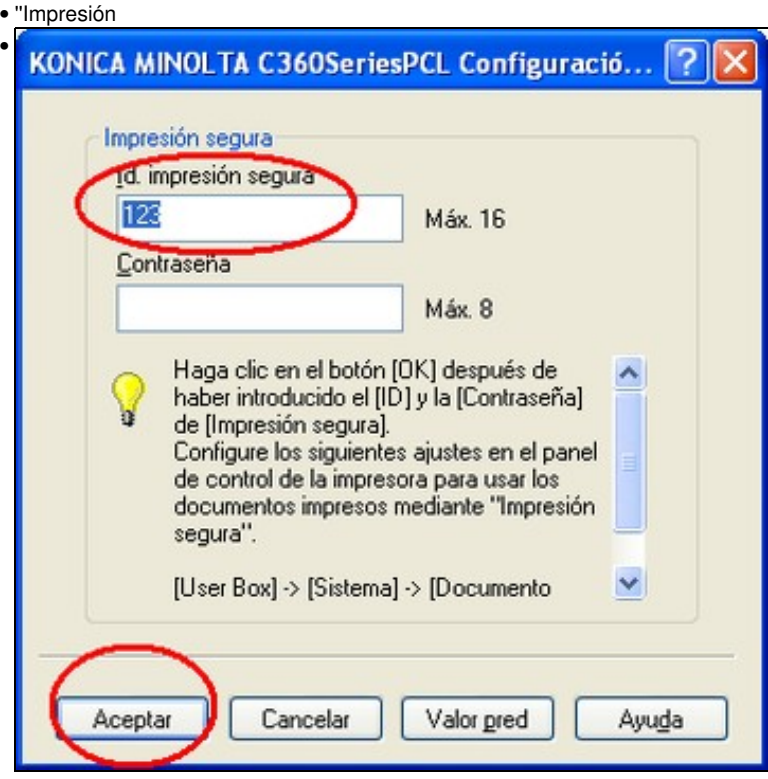

Sempre que mandemos imprimir en modo seguro, aparécenos unha ventana na que debemos indicar un cod. de impresión segura, pode ser o mesmo sempre, de feito é máis cómodo facelo así. e despois **"Aceptar"**

## <span id="page-11-1"></span>**1.3.4 Escanear**

Antes de poder escanar temos que ter configurada a carpeta de destino onde se gardarán os documentos escaneados.

Para eso primeiro temos que conectarnos a Fotocopiadora desde un ordenador, mediante o navegador,

e logo indicar a carpeta de destino dos documentos escaneados

Esta operación só o temos que facela unha vez en cada fotocopiadora, despois xa queda para sempre nesa fototocopiadora.

• ''Escanear''

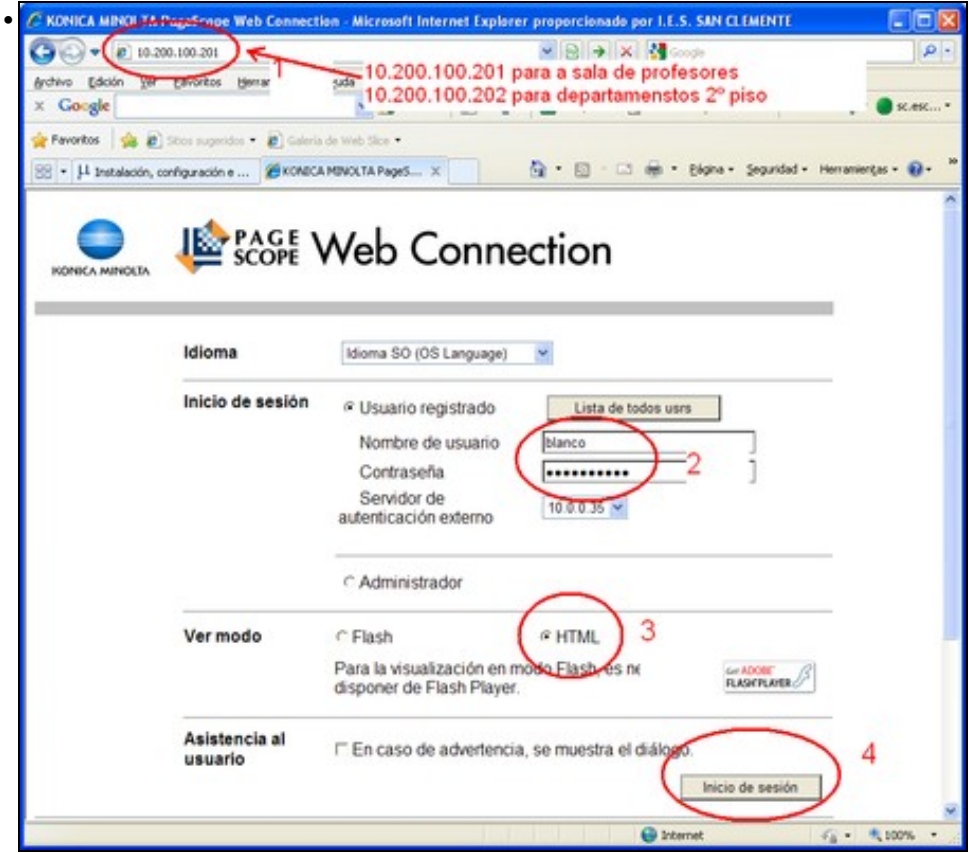

Abrimos o navegador e escribimos a dirección da impresora - Para a fotocopiadora da sala de profesores poñemos **10.200.100.201** - Para a fotocopiadora dos departamentos do 2º piso **10.200.100.202** - Escribimos o noso nome de usuario e contrasinal (o de iniciar sesión nos ordenadores) - Marcamos Ver modo **HTML** - E pulsamos en **"Inicio de Sesión"**

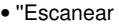

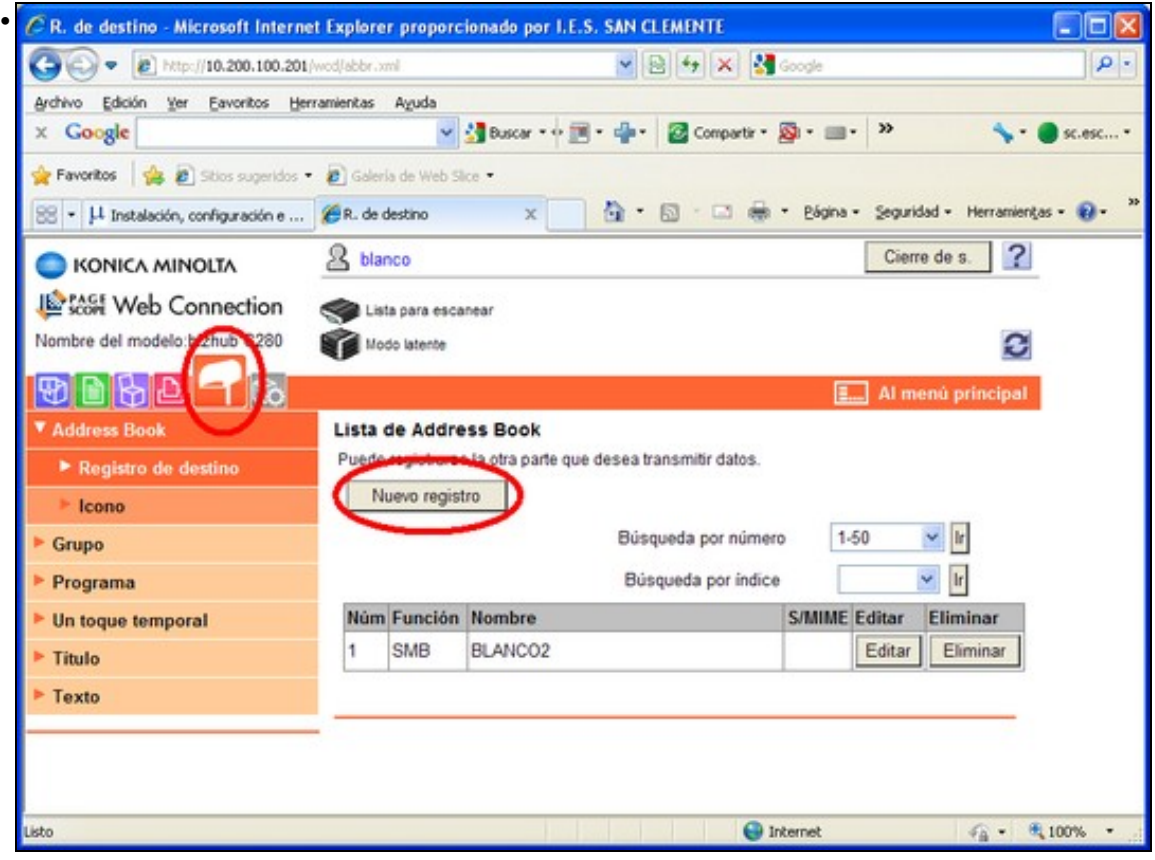

Seleccionamos o icono que se ve na imaxe e a continuación en **"Nuevo registro"**

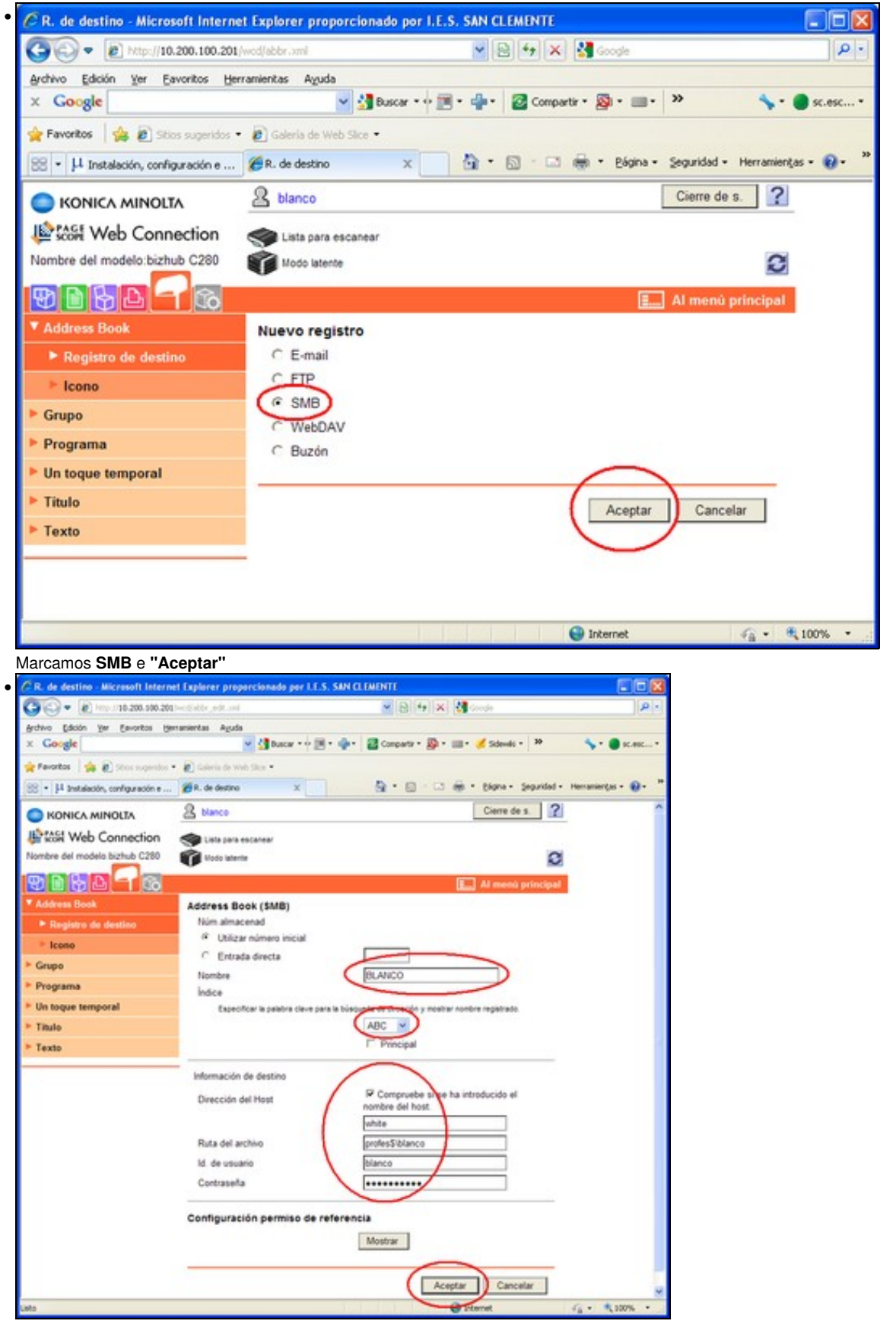

Aqui temos que facer unhas cuantas cousas: En **nombre** poñemos o noso nome de usuario. - Escollemos a inicial do noso nome - En **Dirección de host** Marcamos **Compruebe si se ha introducido el nombre de host** e escribimos *white* - En **Ruta de archivo** escribimos *profes\$\* seguido do noso nome de usuario - en **id de usuario** escribimos o noso nome de usuario - en **contraseña** escribimos o noso contrasinal - E **"Aceptar"**

![](_page_14_Picture_49.jpeg)

Por último cerramos en **" Cierre de s."** e **"Aceptar"**

Despois xa poderemos ir as veces que queiramos a escanear á fotocopiadora e usar esta configuración para que os documentos queden directamente na nosa carpeta.

# <span id="page-14-0"></span>**1.4 Operacións a levar a cabo na fotocopiadora**

## <span id="page-14-1"></span>**1.4.1 Iniciar Sesión**

Antes de poder facer calquera operación diante da fotocopiadora teremos que identificarnos, para eso usaremos o nome de usuario e contrasinal co que entramos nos ordenadores do centro.

![](_page_14_Picture_6.jpeg)

Se a pantalla está apagada e o indicador de encendido en azul basta con tocar na pantalla para que se active, se o indicador estivera roxo hai que premer no botón situado no lateral dereito do mesmo.

![](_page_15_Picture_0.jpeg)

O primeiro que temos que facer é identificarnos. Podemos facelo escribindo o nome despis de pulsar **"nombre de usuario"** ou para escollelo dunha lista Pulsamos en **"Lista de nombres de usr"**

![](_page_15_Figure_2.jpeg)

Escoller o noso nome da lista, temos duas opcións con **"Mostrar usuarios"**aparece a lista de tódolos usuarios ou, se a lista é moi larga, podemos pulsar en **"Filtro"** e escribimos unha ou duas letras do noso nome de usuario, así reducimos a lista a uns poucos nomes. Sexa dunha lista ou doutra temos que seleccionar o noso nome e pulsar **"OK"**

![](_page_15_Picture_4.jpeg)

Pulsar en **"Contraseña"** e co teclado que aparece en pantalla escribimos o noso contrasinal (aquel co que entramos nos ordenadores) '"OK" **e a continuación** "Inicio de sesión"

**Se o teclado en pantalla nos parece que ten as teclas moi pequenas podemos amplialo pulsando en** "Ampli-Act"**.**

Unha vez teñamos iniciada a sesión poderemos fotocopiar, escanear ou sacar documento enviados con impresión segura. É importante que cando acabemos cerremos sesión antes de marchar.

#### <span id="page-16-0"></span>**1.4.2 Cerrar sesión**

![](_page_16_Picture_1.jpeg)

É importante cerrar sesión o rematar.

damoslle a **"Acceso"** (ó boton que ten debuxada unha chave) e a continuación **"Cierre de sesión"**. Se non o facemos así podería alguén sacar copias e cargaríanse á nosa conta.

## <span id="page-16-1"></span>**1.4.3 Sacar os documentos que se mandaron con impresión segura**

Os documentos impresos con impresión segura quedan gardados na fotocopiadora e non se imprimirán mentres non lle mandemos. Para imprimir os documentos temos que facer duas cousas:

- Iniciar sesión co noso nome de usuario e contrasinal (o que usamos para entrar nos ordenadores)
- Indicar qué documentos queremos imprimir.

![](_page_16_Picture_8.jpeg)

Unha vez iniciada sesión: dámoslle ó botón **"Buzón"**, encenderase unha luz verde no botón. Selecionamos a solapa **"Sistema"**

e seguido marcamos **"Documento protegido carpeta de usuario"**

finalmente **"Usar/Archivar"**.

![](_page_17_Picture_0.jpeg)

Agora temos que escribir o identifiador de impresión segura, o que puxemos no ordenador cando mandamos imprimir, sin él non poderemos sacar o documento.Pulsar **"OK"**.

A continuación pídenos a contrasinal de documento clasificado, teremos que escribila ou deixala en blanco se non a puxemos ó enviar o documento no ordenado. **"OK"**

![](_page_17_Picture_3.jpeg)

Seleccionamos os documentos que queremos imprimir e Pulsamos en **"Impresión"**.

![](_page_17_Picture_5.jpeg)

Na seguinte pantalla, se é preciso, cambiamos algunha das características de impresión e pulsamos **"Inicio"** e sairá o documento. !!!Por fin!!!. Despois dun par de veces veredes que é moito mais sinxelo facelo que contalo.

![](_page_18_Picture_0.jpeg)

Por último é importante cerrar sesión

damoslle a **"Acceso"**, ó boton que ten debuxada unha chave e a continuación **"Cierre de sesión"**. Se non o facemos así podería alguén sacar copias e cargaríanse á nosa conta.

Os documentos permanecen no buzón durante 24 horas desde o momento en que se mandaron desde o ordenador. Os documentos borranse do buzón despois de imprimilos ou pasado o período de 24horas.

#### <span id="page-18-0"></span>**1.4.4 Escanear**

#### Para escanear debemos:

```
 -Iniciar sesión.
 -Colocar o documento a escanear
-Escoller o destino do documento escaneado. Como destino podemos escoller o que teñamos configurado ou o xenérico "ENVIAR A COMUNPR
 -Pulsar o botón "Inicio"
```
-Cerrar sesión ó terminar

#### • ''Cerrar

![](_page_18_Picture_9.jpeg)

Seleccionamos o destino que queiramos, utilizando o índice alfabético e escollendo o nome adecuado. A continuación pulsamos o botón **"Inicio"**

Se o destino que escollemos foi "ENVIAR A COMUN PROFES" **debemos coller os documentos escaneados en** comunprofes\escaner\ProfesEscaner

#### <span id="page-19-0"></span>**1.4.5 Escanear e enviar por correo electronico a destinatario do iessanclemente.net**

![](_page_19_Picture_1.jpeg)

Pulsamos no botón de **Búsq. de dir** (búsqueda de direccións).

|                     | <b>Buscar nombre</b> |                      |                           | Búsqueda<br>de caracteres |                                                                                           | N.º de dest. |                 |               | Búsqueda LDAP                                       |         |                           | <b>LDAP Bosqueda</b><br>avanzada |
|---------------------|----------------------|----------------------|---------------------------|---------------------------|-------------------------------------------------------------------------------------------|--------------|-----------------|---------------|-----------------------------------------------------|---------|---------------------------|----------------------------------|
|                     |                      |                      |                           |                           |                                                                                           |              |                 |               |                                                     |         |                           | Borrar                           |
|                     |                      |                      | Eliminar                  |                           | Alfa./Num.                                                                                | Español      |                 | AltGr         |                                                     | Símbolo |                           |                                  |
|                     |                      | 2                    | 3                         | 4                         | 5                                                                                         | 6            | 7               | 8             | 9                                                   | 0       |                           | Q                                |
|                     | q                    | W                    | e                         | r                         | t                                                                                         | у            | u               | ı             | $\circ$                                             | р       | ٦                         | $\pm$                            |
|                     | a                    | S                    | d                         | f                         | g                                                                                         | h            |                 | k             |                                                     | ñ       |                           | ç                                |
|                     | <                    | Z                    | X                         | C                         | V                                                                                         | b            | n               | m             | э                                                   | ٠       |                           |                                  |
| Mayús<br>Espacio    |                      |                      |                           |                           |                                                                                           |              |                 |               |                                                     |         |                           |                                  |
| dc1<br>Nombre serv. |                      |                      |                           |                           |                                                                                           |              |                 |               |                                                     |         |                           |                                  |
| r european ar a pro |                      | <b>Figure Report</b> |                           | ومحاملات                  |                                                                                           | nibe exemple | rentiative walk |               | <b><i><u>Adaptit array or</u></i></b><br>Asun./Otr. |         | X                         |                                  |
| $\bullet$           |                      |                      |                           |                           | Tecleamos o nome ou apelidos da persoa a buscar como destinatario do documento escaneado. |              |                 |               |                                                     |         |                           |                                  |
|                     | <b>Buscar nombre</b> |                      |                           |                           |                                                                                           |              |                 |               |                                                     |         |                           |                                  |
|                     |                      |                      | Búsqueda<br>de caracteres |                           |                                                                                           | N.º de dest. |                 | Búsqueda LDAP |                                                     |         | LDAP Busqueda<br>avanzada |                                  |
| rafa                | →                    | Eliminar             |                           | Alfa./Num.                |                                                                                           | Español      | AltGr           |               |                                                     | Símbolo |                           | Borrar                           |
| 1                   | 2                    | 3                    | 4                         | 5                         | 6                                                                                         | 7            | 8               | 9             | 0                                                   | ,       |                           | $\overline{\mathbf{Q}}$          |
| q                   | W                    | e                    | r                         | t                         | y                                                                                         | u            | ı               | O             | р                                                   | ٦       | $+$                       |                                  |
| a                   | S                    | d                    | f                         | g                         | $\mathsf{h}$                                                                              |              | k               |               | ñ                                                   |         | ç                         |                                  |
| $\prec$             |                      | Z                    | X                         | $\mathbf{C}$<br>V         | b                                                                                         | $\mathsf{n}$ | m               | 3             |                                                     |         |                           | $2^{\circ}$                      |
|                     |                      |                      |                           |                           | Espacio                                                                                   |              |                 |               | Mayús                                               |         |                           |                                  |
| Nombre serv.        |                      |                      | dol                       |                           |                                                                                           |              |                 |               |                                                     |         |                           |                                  |

Tecleamos o nome a buscar e pulsaremos no botón **Búsqueda**.

![](_page_21_Picture_0.jpeg)

Soamente nos falta pulsar no **botón Iniciar**, para que a fotocopiadora escanee o documento e o **envíe ó destinatario de correo**.

## <span id="page-21-0"></span>**1.4.6 Fotocopiar**

#### Para fotocopiar debemos:

```
 -Iniciar sesión.
 -Colocar o documento a fotocopiar
 -Pulsar o botón "Inicio"
 -Cerrar sesión ó terminar
```